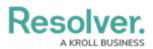

# **Import File Attachments**

Last Modified on 11/13/2023 10:18 am EST

# Overview

The Attachment tool within Resolver's Data Import feature allows an Administrator to import additional information into an **Attachment** field using an Image file (.JPEG, .JPG, .GIF, .PNG). An **Attachment** field will enable Administrators to upload image files (up to 100 MB in size) to an object to display the image on a Form.

## **User Account Requirements**

The user account you use to log into Resolver must have Administrator permission to access the Data Imports feature.

# **Related Information/Setup**

Please refer to the Data Import category for more information on the Data Import feature.

Please see the Create an Import Template article for further information on creating a Data Template Import file.

Please see the Upload Import Template article for further information on uploading a Data Import Template file.

### **Navigation**

1. From the *Home* screen, click on the **System** icon.

|        | $\oplus$ (Q | 000 | \$<br>\$ | ß |
|--------|-------------|-----|----------|---|
| Home ~ | My Tasks    |     | _        |   |
|        |             |     |          |   |
|        |             |     |          |   |
|        |             |     |          |   |
|        |             |     |          |   |
|        |             |     |          |   |
|        |             |     |          |   |
|        |             |     |          |   |
|        |             |     |          |   |
|        |             |     |          |   |
|        |             |     |          |   |
|        |             |     |          |   |
|        |             |     |          |   |
|        |             |     |          |   |

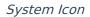

2. From the *Admin Overview* screen, click on the **Data Import** tile under the *Tools* section.

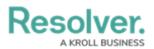

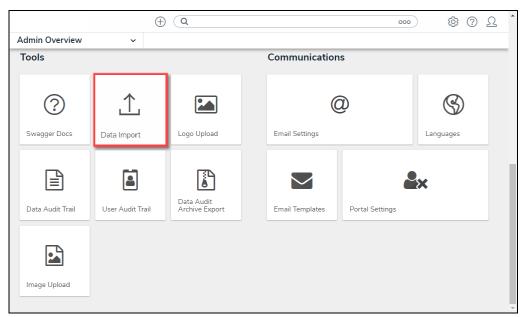

Data Import Tile

# **Importing an Attachment File**

 Create a Data Template Import file and include an Attachment under the selected Object Type.

### Q<sup>+</sup>. *Related Information/Setup:*

Please see the Create an Import Template article for further information on creating a Data Template Import file.

|                                          | ( Q Search |              | 000           | \$<br>\$   | Ω 1  |
|------------------------------------------|------------|--------------|---------------|------------|------|
| Admin Overview ~                         |            |              |               |            | _    |
| Export Data Import Templ                 | ate        |              |               |            |      |
| Select object types to include in templa | te         |              | SELECT ALL OB | JECT TYPES |      |
| Activity                                 |            | OBJECT TYPE  |               |            | - 11 |
| Activity Tasks                           |            | RELATIONSHIP |               |            | - 11 |
| Activity Type                            |            | RELATIONSHIP |               |            |      |
| ✓ Attachments                            |            | RELATIONSHIP |               |            | - 11 |
| Business Unit                            |            | RELATIONSHIP |               |            |      |
| Call Taken By                            |            | RELATIONSHIP |               |            |      |
| Dispatched By                            |            | RELATIONSHIP |               |            |      |

#### Attachments

2. When you have created the Data Import Template, navigate to the Download folder on the

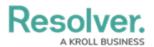

connected PC and look for a filename with the version number, organization's name, and the date the Data Import Template was generated (e.g., 22.2 - org name - 20230609 - Data Template).

|    | A                   | В              | с              |     | D                 | E                  |   |
|----|---------------------|----------------|----------------|-----|-------------------|--------------------|---|
| 1  | Relationship ID     | Object Type ID | Object Type ID |     |                   |                    |   |
| 2  | Activity-Attachment | Activity       | Attachment     |     |                   |                    |   |
| З  | Activity            | (optional)     | Attachment     |     | Other Attachments | (optional)         |   |
| 4  | OB1 Ext Ref ID      | Object Name    | OB2 Ext Ref ID |     | OTHERATT          | <b>Object Name</b> |   |
| 5  |                     |                |                |     |                   |                    |   |
| 6  |                     |                |                |     |                   |                    | ш |
| 7  |                     |                |                |     |                   |                    |   |
| 8  |                     |                |                |     |                   |                    |   |
| 9  |                     |                |                |     |                   |                    |   |
| 10 |                     |                |                |     |                   |                    |   |
| 11 |                     |                |                |     |                   |                    |   |
|    | ∢ → Act - At        | tachment       | Ð              | : 🖪 |                   |                    |   |

### Data Import Template

3. Enter the file path and file name for the image file in the **Attachment** column on the Data Import Template, using forward slashes to separate the file's file path steps and the file name (e.g., This PC/Desktop/August Reports/August23.jpg). If you do not use forward slashes (/) to separate elements of the file path your Data Import will fail without this proper formatting.

### Note:

Paths and file names must contain no commas, or the Data Import will not function properly.

|    | В              | с                                           | D                 | E           | • |
|----|----------------|---------------------------------------------|-------------------|-------------|---|
| 1  | Object Type ID | Object Type ID                              |                   |             |   |
| 2  | Activity       | Attachment                                  |                   |             |   |
| 3  | (optional)     | Attachment                                  | Other Attachments | (optional)  |   |
| 4  | Object Name    | OB2 Ext Ref ID                              | OTHERATT          | Object Name |   |
| 5  |                | This PC/Desktop/August Reports/August23.jpg |                   |             |   |
| 6  | 2              |                                             |                   |             |   |
| 7  |                |                                             |                   |             |   |
| 8  |                |                                             |                   |             |   |
| 9  |                | File Path File Name                         |                   |             |   |
| 10 |                | Flie Path Flie Naille                       | 5                 |             |   |
| 11 |                |                                             |                   |             |   |
|    | < > 4          | Act - Attachment 🕘 :                        | KI                |             | Þ |

### Image File

- 4. Enter a web link in the Other Attachments column, using square brackets to contain the Display Text and parenthesis to contain the URL, e.g., [Resolver](www.resolver.com).
- 5. The following additional elements can be used with a web link:

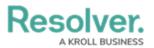

- **Nested Parenthesis:** Can be used within the web link, e.g., [Resolver] (www.resolver.com(signin)).
- **Commas:** Commas can be used within the display text to separate text, e.g., [display, text].
- **Special Characters:** Special Characters can be used when they are separated by a backslash (\).

|    | В              | с                                           | D                            | E           | •   |
|----|----------------|---------------------------------------------|------------------------------|-------------|-----|
| 1  | Object Type ID | Object Type ID                              |                              |             |     |
| 2  | Activity       | Attachment                                  |                              |             |     |
| 3  | (optional)     | Attachment                                  | Other Attachments            | (optional)  |     |
| 4  | Object Name    | OB2 Ext Ref ID                              | OTHERATT                     | Object Name |     |
| 5  |                | This PC/Desktop/August Reports/August23.jpg | [Resolver](www.resolver.com) |             |     |
| 6  |                | • • • • • • • • • • • • • • • • • • •       |                              |             | - Ш |
| 7  |                | 1                                           |                              |             |     |
| 8  |                |                                             |                              |             |     |
| 9  |                | Dis                                         | olay Text URL                |             |     |
| 10 |                |                                             | July Text One                |             |     |
| 11 |                |                                             |                              |             |     |
|    | A A            | ct - Attachment 🕒                           |                              |             | Þ   |

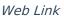

- Continue adding files and web links on the spreadsheet (as required), using commas to separate multiple files or web links in the same attachment field (e.g., [Display text] (URL), Documents 2021/May 24 PA.jpg).
- 7. Save the changes to the Data Import Template.
- 8. Create a zip file containing the Data Import Template and the image files to be imported. The file structure must match the file paths entered in the Attachment column on the Data Import Template. The Data Import Template must be the only .xls file in the zip file's Archive Root Directory (top-level). If there are other .xls files in that same folder, the import into Core will fail.
  - The Data Import template can also include up to 500 MB per image zip file.
  - You can include up to 200 MB per image file within the Data Import template.

 Please see Microsoft Support's zip and unzip files article for how to create a .zip file.

9. Navigate back to Resolver and upload the Data Import Template file.

• Related Information/Setup: Please see the Upload Import Template article for further information on uploading a Data

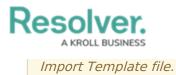

10. Any existing files in the attachment fields are appended and not overwritten by imported files.